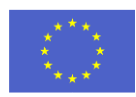

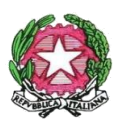

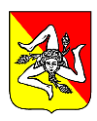

## **ISTITUTO COMPRENSIVO "PASCOLI – CRISPI" MESSINA**

Via Gran Priorato n. 11 – Via Monsignor D'Arrigo Is.401 n. 18 - 98121 MESSINA Telefono: 09047030 / 090360007- C.F.: 80006860839 – codice univoco IPA: UFNHZ3 www.istitutocomprensivopascoli-crispi.edu.it/wp/ – E-mail: meic87300t@istruzione.it - meic87300t@pec.istruzione.it

\_\_\_\_\_\_\_\_\_\_\_\_\_\_\_\_\_\_\_\_\_\_\_\_\_\_\_\_\_\_\_\_\_\_\_\_\_\_\_\_\_\_\_\_\_\_\_

Circolare n. 59 Messina, 22/10/2022

Alle Famiglie degli Alunni e delle Alunne Ai Docenti coordinatori Al portale Argo Al sito web

Oggetto: riabilitazione account Google Workspace alunni

Si comunica che per consentire il regolare svolgimento delle riunioni di intersezione/interclasse/consigli di classe, gli account Google Workspace degli alunni saranno riabilitati dal 22 ottobre.

I genitori che hanno già effettuato le operazioni di attivazione dell'account del figlio, potranno utilizzare le credenziali create già a tale scopo; chi ancora non l'avesse fatto può seguire il tutorial allegato alla presente. Nel caso in cui non si ricordasse la password, sarà possibile recuperarla autonomamente tramite l'opzione "Password dimenticata".

Si ricorda che i genitori eletti come rappresentanti di classe, potranno prendere parte alle riunioni in modalità telematica solo ed esclusivamente utilizzando l'account istituzionale del/lla proprio/a figlio/a; non saranno, pertanto, ammessi accessi esterni all'organizzazione.

Il docente coordinatore di classe invierà l'invito nella posta istituzionale (Gmail) degli alunni; basterà cliccare sul link ricevuto per accedere alla riunione.

Per qualsiasi problematica relativa alla piattaforma Google Workspace inviare email all'amministratore, all'indirizzo matilde.chiarenza@istitutocomprensivopascoli-crispi.edu.it

> Il Dirigente Scolastico *Prof.ssa Giusy De Luca* Firma autografa sostituita a mezzo stampa ai sensi dell'art.3 c. 2 del D.Lgs. 39/1993

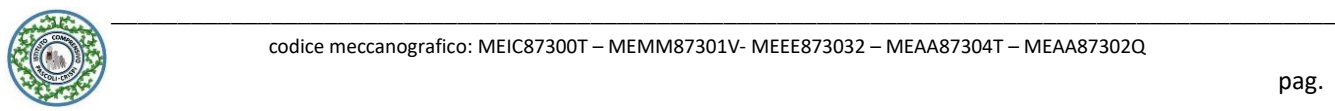

## **PROCEDURA PER L'ATTIVAZIONE DEL PROPRIO ACCOUNT ISTITUZIONALE**

Tutti gli alunni sono stati profilati sulla piattaforma Google Workspace ed è stato creato un Account personale e istituzionale

Es. [nome.cognome@istitutocomprensivopascoli-crispi.edu.it](mailto:nome.cognome@istitutocomprensivopascoli-crispi.edu.it)

Seguire le indicazioni di questo breve tutorial per procedere all'attivazione dell'account e al cambio della password.

**1.** Aprire nel browser la pagina di **Google** (http://www.google.it) e cliccare su **ACCEDI**

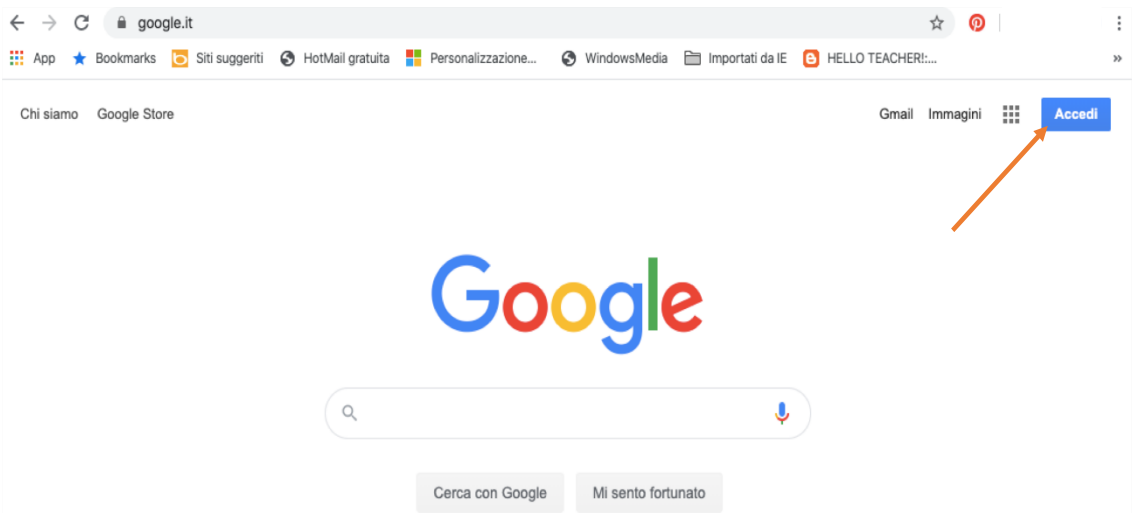

**2.** Ora cliccare su **AGGIUNGI UN ALTRO ACCOUNT** (se si hanno altri Account Google assicurarsi di esseredisconnessi prima di procedere, altrimenti cliccare su ESCI e poi continuare).

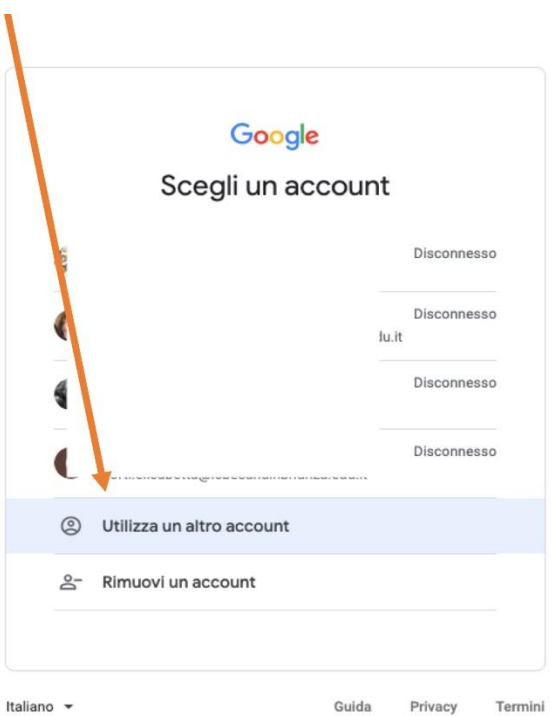

**3.** Digitare il nuovo indirizzo mail composto dal vostro nome, cognome e il dominio della scuola, come dal seguente esempio:

[mario.rossi@istitutocomprensivopascoli-crispi.edu.it](mailto:mario.rossi@istitutocomprensivopascoli-crispi.edu.it) (il nome e cognome non devono contenere accenti, apostrofi e spazi liberi)

Poi cliccare su **AVANTI**

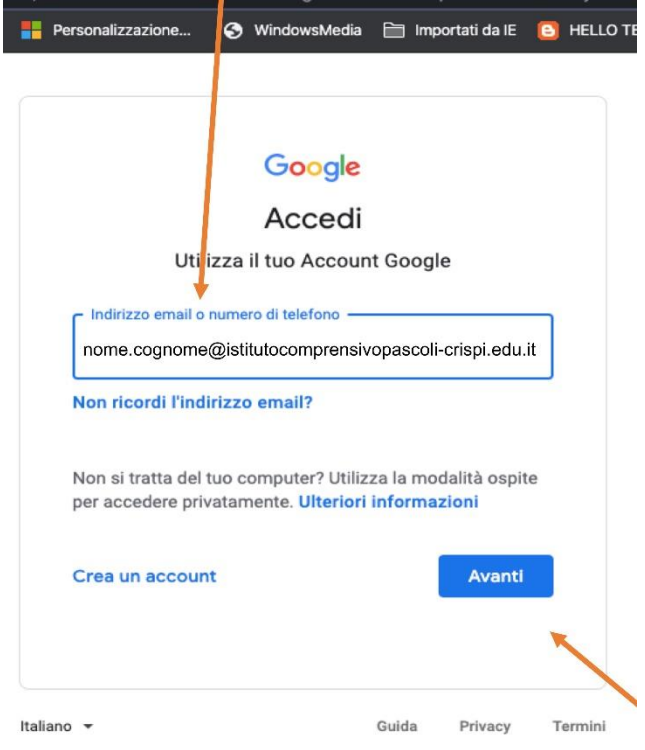

**4.** Inserire la **password** temporanea **Pascoli22** (cliccare sull'OCCHIO/VEDI per essere sicuri di averla digitata correttamente). Poi clicca su **AVANTI.** 

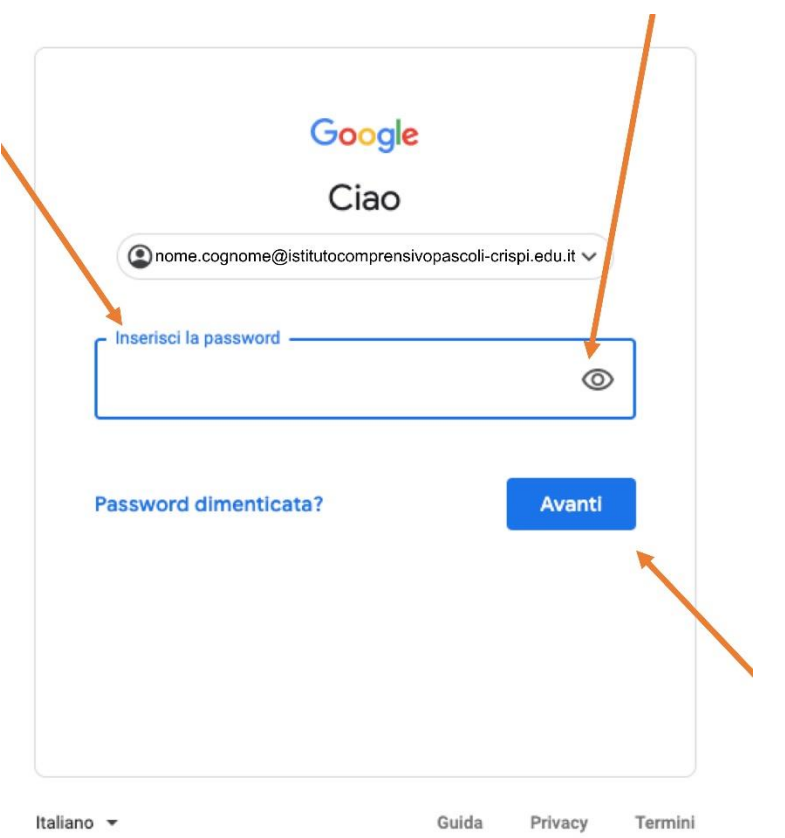

**5.** A questo punto potrebbe comparire un **CAPTCHA** che richiede di scrivere una serie di lettere e poi proseguire su **AVANTI**

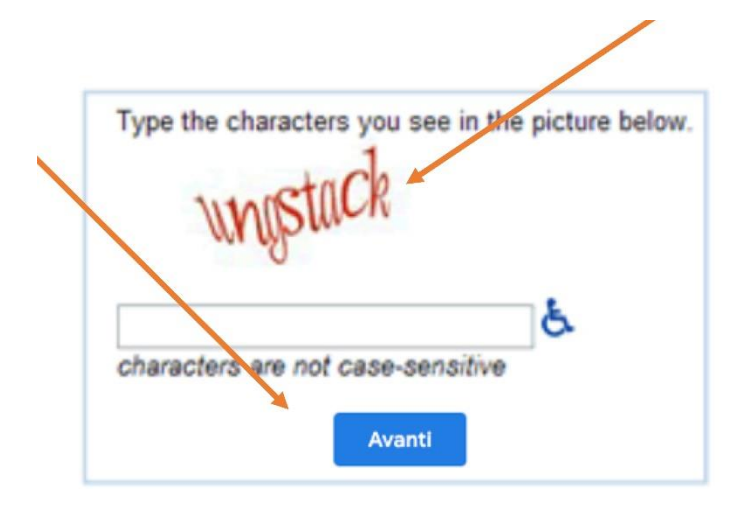

**6.** Si aprirà la pagina di 'Benvenuto', dove occorre cliccare su **ACCETTA**

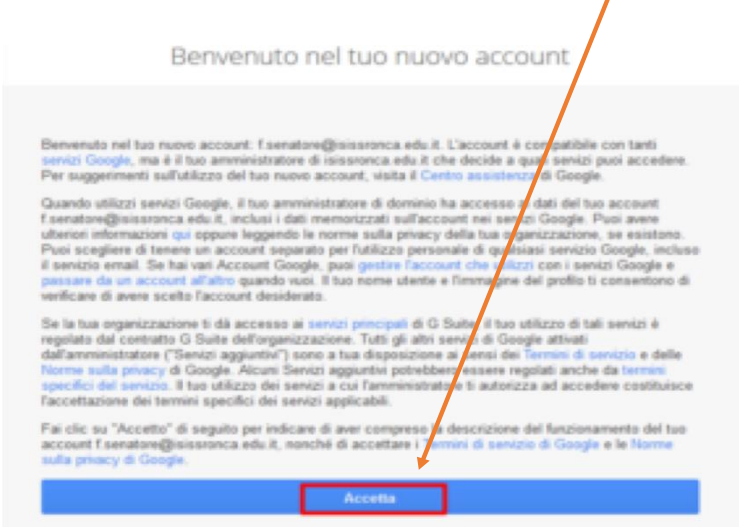

**7.** Al primo accesso dovrete impostare una NUOVA PASSWORD PERSONALE. La nuova password scelta dovrà seguire questi requisiti:

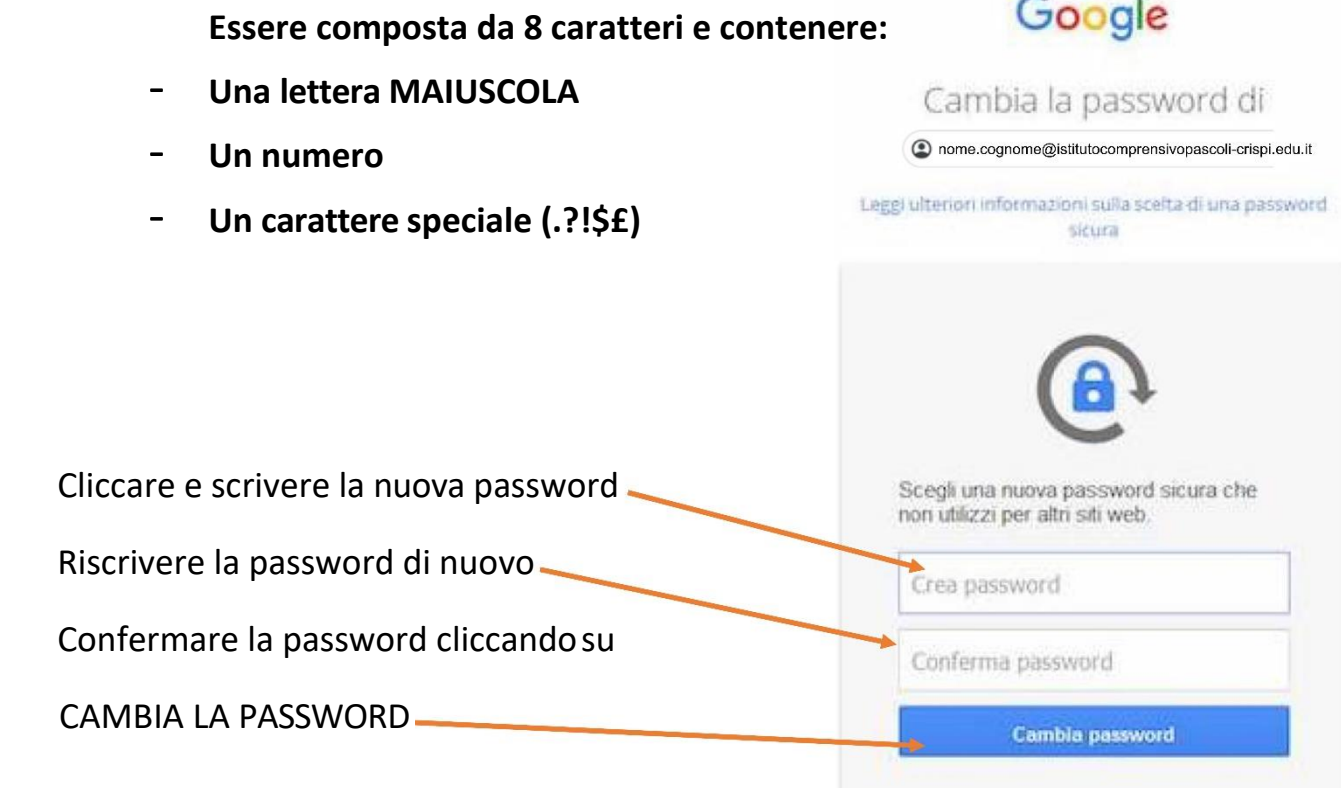

**8.** Questa è la pagina di ingresso nella nuova casella di posta elettronica in Google Workspace. Cliccare su **AVANTI**

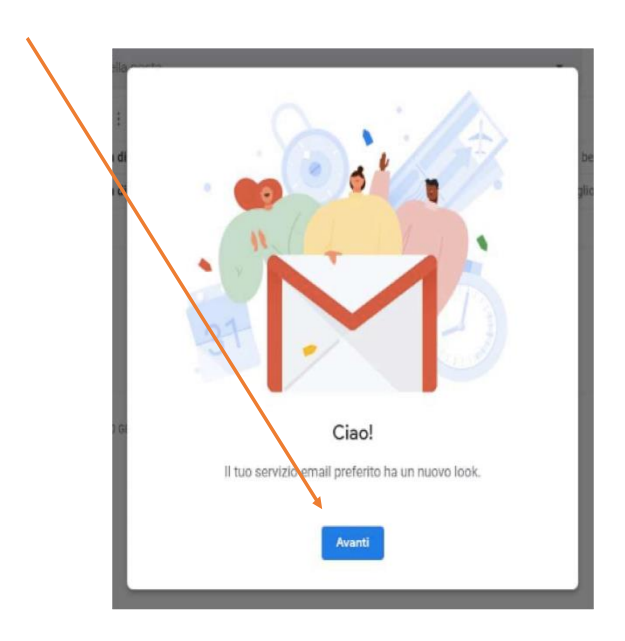

**9.** Verrà chiesto come impostare la casella di posta: cliccare su **PREDEFINITA** e quindi su **OK**

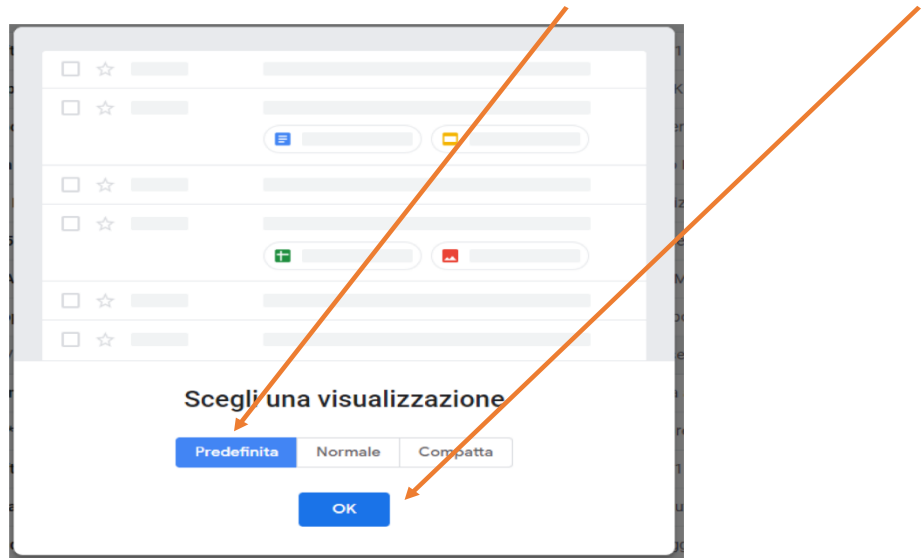

**10.** Ecco la casella personale di posta elettronica @istitutocomprensivopascolicrispi.edu.it

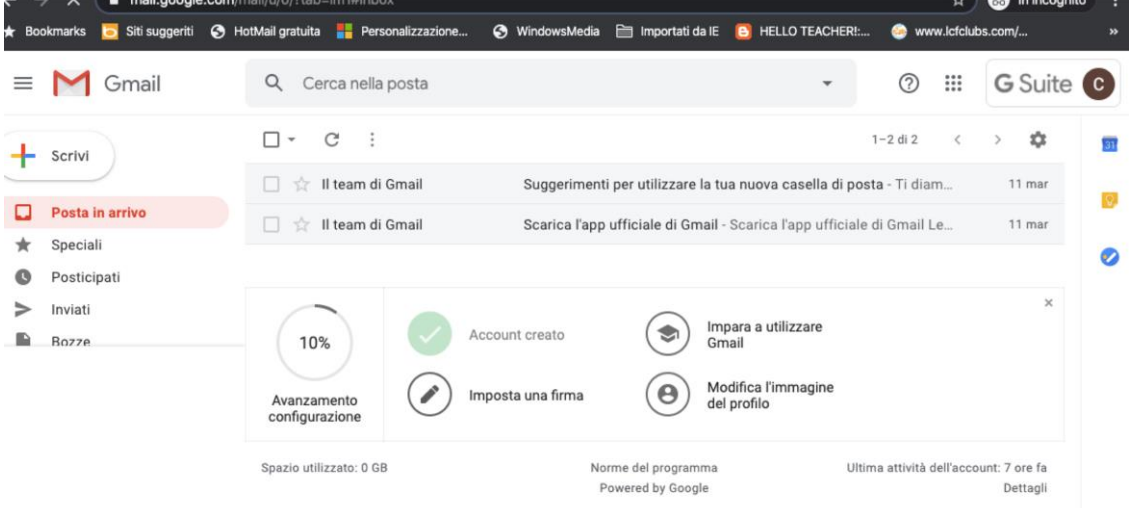

**11.** Cliccando sull'icona composta da «nove punti» si potrà accedere a tutte le varie applicazioni della piattaforma.

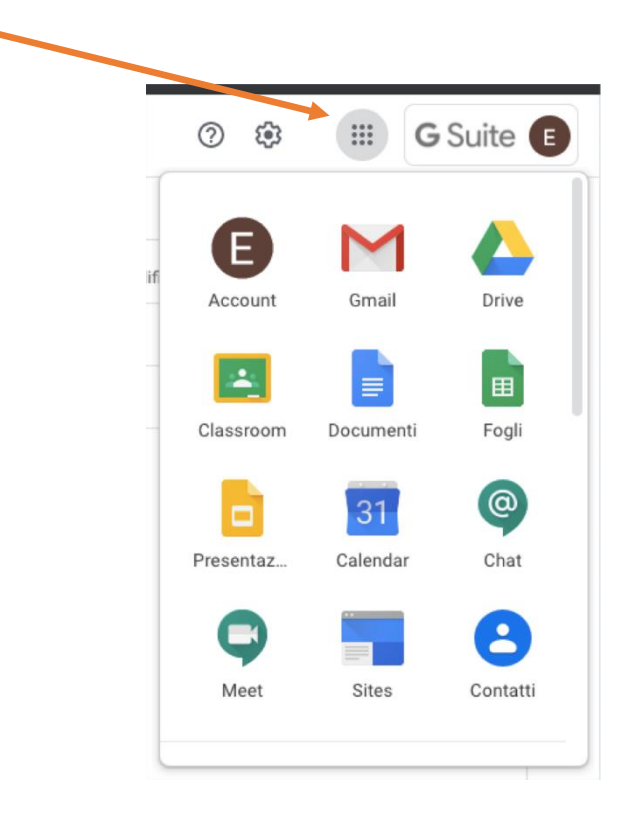